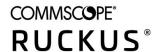

# RUCKUS SmartZone Key Performance Indicator and Report Reference Guide, 6.1.0

**Supporting SmartZone 6.1.0** 

Part Number: 800-72916-001 Rev A Publication Date: December 2021

## Copyright, Trademark and Proprietary Rights Information

© 2021 CommScope, Inc. All rights reserved.

No part of this content may be reproduced in any form or by any means or used to make any derivative work (such as translation, transformation, or adaptation) without written permission from CommScope, Inc. and/or its affiliates ("CommScope"). CommScope reserves the right to revise or change this content from time to time without obligation on the part of CommScope to provide notification of such revision or change.

#### **Export Restrictions**

These products and associated technical data (in print or electronic form) may be subject to export control laws of the United States of America. It is your responsibility to determine the applicable regulations and to comply with them. The following notice is applicable for all products or technology subject to export control:

These items are controlled by the U.S. Government and authorized for export only to the country of ultimate destination for use by the ultimate consignee or end-user(s) herein identified. They may not be resold, transferred, or otherwise disposed of, to any other country or to any person other than the authorized ultimate consignee or end-user(s), either in their original form or after being incorporated into other items, without first obtaining approval from the U.S. government or as otherwise authorized by U.S. law and regulations.

#### Disclaimer

THIS CONTENT AND ASSOCIATED PRODUCTS OR SERVICES ("MATERIALS"), ARE PROVIDED "AS IS" AND WITHOUT WARRANTIES OF ANY KIND, WHETHER EXPRESS OR IMPLIED. TO THE FULLEST EXTENT PERMISSIBLE PURSUANT TO APPLICABLE LAW, COMMSCOPE DISCLAIMS ALL WARRANTIES, EXPRESS OR IMPLIED, INCLUDING, BUT NOT LIMITED TO, IMPLIED WARRANTIES OF MERCHANTABILITY AND FITNESS FOR A PARTICULAR PURPOSE, TITLE, NON-INFRINGEMENT, FREEDOM FROM COMPUTER VIRUS, AND WARRANTIES ARISING FROM COURSE OF DEALING OR COURSE OF PERFORMANCE. CommScope does not represent or warrant that the functions described or contained in the Materials will be uninterrupted or error-free, that defects will be corrected, or are free of viruses or other harmful components. CommScope does not make any warranties or representations regarding the use of the Materials in terms of their completeness, correctness, accuracy, adequacy, usefulness, timeliness, reliability or otherwise. As a condition of your use of the Materials, you warrant to CommScope that you will not make use thereof for any purpose that is unlawful or prohibited by their associated terms of use.

### **Limitation of Liability**

IN NO EVENT SHALL COMMSCOPE, COMMSCOPE AFFILIATES, OR THEIR OFFICERS, DIRECTORS, EMPLOYEES, AGENTS, SUPPLIERS, LICENSORS AND THIRD PARTY PARTNERS, BE LIABLE FOR ANY DIRECT, INDIRECT, SPECIAL, PUNITIVE, INCIDENTAL, EXEMPLARY OR CONSEQUENTIAL DAMAGES, OR ANY DAMAGES WHATSOEVER, EVEN IF COMMSCOPE HAS BEEN PREVIOUSLY ADVISED OF THE POSSIBILITY OF SUCH DAMAGES, WHETHER IN AN ACTION UNDER CONTRACT, TORT, OR ANY OTHER THEORY ARISING FROM YOUR ACCESS TO, OR USE OF, THE MATERIALS. Because some jurisdictions do not allow limitations on how long an implied warranty lasts, or the exclusion or limitation of liability for consequential or incidental damages, some of the above limitations may not apply to you.

#### **Trademarks**

ARRIS, the ARRIS logo, COMMSCOPE, RUCKUS, RUCKUS WIRELESS, the Ruckus logo, the Big Dog design, BEAMFLEX, CHANNELFLY, FASTIRON, ICX, SMARTCELL and UNLEASHED are trademarks of CommScope, Inc. and/or its affiliates. Wi-Fi Alliance, Wi-Fi, the Wi-Fi logo, Wi-Fi Certified, the Wi-Fi CERTIFIED logo, Wi-Fi Protected Access, the Wi-Fi Protected Setup logo, Wi-Fi Protected Setup, Wi-Fi Multimedia and WPA2 and WMM are trademarks or registered trademarks of Wi-Fi Alliance. All other trademarks are the property of their respective owners.

# **Contents**

| Preface                                         | 5        |
|-------------------------------------------------|----------|
| Contacting RUCKUS Customer Services and Support | <u> </u> |
| What Support Do I Need?                         |          |
| Open a Case                                     |          |
| Self-Service Resources                          |          |
| Document Feedback                               | 6        |
| RUCKUS Product Documentation Resources          |          |
| Online Training Resources                       |          |
| Document Conventions                            |          |
| Notes, Cautions, and Safety Warnings            | 7        |
| Command Syntax Conventions                      | 7        |
| About This Guide                                | 5        |
| New in This Document                            | 9        |
| Terminology                                     | 10       |
| Key Performance Indicators                      | 13       |
| Overview                                        |          |
| KPIs under the Access Points Tab                |          |
| Access Point Zone                               |          |
| Access Point                                    | 14       |
| KPI under the Clients Tab                       | 16       |
| KPI under the System Tab                        |          |
| System KPIs                                     |          |
| KPIs under the Diagnostics Tab                  | 21       |
| DHCP Relay (DP)                                 | 21       |
| RADIUS Proxy                                    |          |
| Reports                                         |          |
| Report Generation                               |          |
| Client Number Report                            |          |
| Continuously Disconnected APs Report            |          |
| System Resource Utilization Report              | 28       |
| Tx/Rx Bytes Report                              |          |
| Switch Traffic Statistics                       |          |
| Viewing Rogue Access Points                     |          |
| Marking Rogue Access Points                     | 27       |
| Historical Client Statistics                    |          |
| RUCKUS AP Tunnel Stats                          |          |
| RUCKUS AP Tunnel GRE Report                     | 28       |
| RUCKUS AP Tunnel GRE + IPSec Report             | 29       |
| RUCKUS AP Tunnel SoftGRE Report                 | 29       |
| RUCKUS AP Tunnel SoftGRE + IPsec Report         | 30       |
| Core Network Tunnel Stats                       | 31       |
| Core Network Tunnel L2oGRF Report               | 31       |

## **Preface**

| • | Contacting RUCKUS Customer Services and Support | . 5 |
|---|-------------------------------------------------|-----|
|   | Document Feedback                               |     |
|   | RUCKUS Product Documentation Resources.         |     |
| • | Online Training Resources                       | . 6 |
|   | Document Conventions.                           |     |
|   | Command Syntax Conventions.                     |     |

# **Contacting RUCKUS Customer Services and Support**

The Customer Services and Support (CSS) organization is available to provide assistance to customers with active warranties on their RUCKUS products, and customers and partners with active support contracts.

For product support information and details on contacting the Support Team, go directly to the RUCKUS Support Portal using https://support.ruckuswireless.com, or go to https://www.commscope.com/ruckus and select **Support**.

### What Support Do I Need?

Technical issues are usually described in terms of priority (or severity). To determine if you need to call and open a case or access the self-service resources, use the following criteria:

- Priority 1 (P1)—Critical. Network or service is down and business is impacted. No known workaround. Go to the **Open a Case** section.
- Priority 2 (P2)—High. Network or service is impacted, but not down. Business impact may be high. Workaround may be available. Go to the **Open a Case** section.
- Priority 3 (P3)—Medium. Network or service is moderately impacted, but most business remains functional. Go to the **Self-Service Resources** section.
- Priority 4 (P4)—Low. Requests for information, product documentation, or product enhancements. Go to the Self-Service Resources section.

### **Open a Case**

When your entire network is down (P1), or severely impacted (P2), call the appropriate telephone number listed below to get help:

- Continental United States: 1-855-782-5871
- Canada: 1-855-782-5871
- Europe, Middle East, Africa, Central and South America, and Asia Pacific, toll-free numbers are available at https://support.ruckuswireless.com/contact-us and Live Chat is also available.
- Worldwide toll number for our support organization. Phone charges will apply: +1-650-265-0903

We suggest that you keep a physical note of the appropriate support number in case you have an entire network outage.

#### **Self-Service Resources**

The RUCKUS Support Portal at https://support.ruckuswireless.com offers a number of tools to help you to research and resolve problems with your RUCKUS products, including:

- Technical Documentation—https://support.ruckuswireless.com/documents
- Community Forums—https://forums.ruckuswireless.com/
- Knowledge Base Articles—https://support.ruckuswireless.com/answers
- Software Downloads and Release Notes—https://support.ruckuswireless.com/#products\_grid
- Security Bulletins—https://support.ruckuswireless.com/security

Using these resources will help you to resolve some issues, and will provide TAC with additional data from your troubleshooting analysis if you still require assistance through a support case or RMA. If you still require help, open and manage your case at <a href="https://support.ruckuswireless.com/case\_management">https://support.ruckuswireless.com/case\_management</a>.

### **Document Feedback**

RUCKUS is interested in improving its documentation and welcomes your comments and suggestions.

You can email your comments to RUCKUS at #Ruckus-Docs@commscope.com.

When contacting us, include the following information:

- Document title and release number
- Document part number (on the cover page)
- Page number (if appropriate)

#### For example:

- RUCKUS SmartZone Upgrade Guide, Release 5.0
- Part number: 800-71850-001 Rev A
- Page 7

### **RUCKUS Product Documentation Resources**

Visit the RUCKUS website to locate related documentation for your product and additional RUCKUS resources.

Release Notes and other user documentation are available at <a href="https://support.ruckuswireless.com/documents">https://support.ruckuswireless.com/documents</a>. You can locate the documentation by product or perform a text search. Access to Release Notes requires an active support contract and a RUCKUS Support Portal user account. Other technical documentation content is available without logging in to the RUCKUS Support Portal.

White papers, data sheets, and other product documentation are available at https://www.commscope.com/ruckus.

# **Online Training Resources**

To access a variety of online RUCKUS training modules, including free introductory courses to wireless networking essentials, site surveys, and products, visit the RUCKUS Training Portal at <a href="https://commscopeuniversity.myabsorb.com/">https://commscopeuniversity.myabsorb.com/</a>. The registration is a two-step process described in this video. You create a CommScope account and then register for, and request access for, CommScope University.

## **Document Conventions**

The following table lists the text conventions that are used throughout this guide.

#### **TABLE 1** Text Conventions

| Convention | Description                                                                                                    | Example                                                            |
|------------|----------------------------------------------------------------------------------------------------|--------------------------------------------------------------------|
| monospace  | Identifies command syntax examples                                                                                     | device(config)# interface ethernet 1/1/6                           |
| bold       | User interface (UI) components such<br>as screen or page names, keyboard<br>keys, software buttons, and field<br>names | On the <b>Start</b> menu, click <b>All Programs</b> .              |
| italics    | Publication titles                                                                                                    | Refer to the RUCKUS Small Cell Release Notes for more information. |

### **Notes, Cautions, and Safety Warnings**

Notes, cautions, and warning statements may be used in this document. They are listed in the order of increasing severity of potential hazards.

#### NOTE

A NOTE provides a tip, guidance, or advice, emphasizes important information, or provides a reference to related information.

#### **ATTENTION**

An ATTENTION statement indicates some information that you must read before continuing with the current action or task.

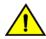

#### CAUTION

A CAUTION statement alerts you to situations that can be potentially hazardous to you or cause damage to hardware, firmware, software, or data.

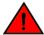

#### DANGER

A DANGER statement indicates conditions or situations that can be potentially lethal or extremely hazardous to you. Safety labels are also attached directly to products to warn of these conditions or situations.

## **Command Syntax Conventions**

Bold and italic text identify command syntax components. Delimiters and operators define groupings of parameters and their logical relationships.

| Convention       | Description                                                                                                    |
|------------------|----------------------------------------------------------------------------------------------------|
| <b>bold</b> text | Identifies command names, keywords, and command options.                                                                                                    |
| italic text      | Identifies a variable.                                                                                                    |
| []               | Syntax components displayed within square brackets are optional.                                                                                                    |
|                  | Default responses to system prompts are enclosed in square brackets.                                                                                                    |
| {x   y   z}      | A choice of required parameters is enclosed in curly brackets separated by vertical bars. You must select one of the options.                                           |
| x y              | A vertical bar separates mutually exclusive elements.                                                                                                    |
| <>               | Nonprinting characters, for example, passwords, are enclosed in angle brackets.                                                                                         |
|                  | Repeat the previous element, for example, member[member].                                                                                                    |
| \                | Indicates a "soft" line break in command examples. If a backslash separates two lines of a command input, enter the entire command at the prompt without the backslash. |

# **About This Guide**

| • | New in This Document |
|---|----------------------|
| • | Terminology          |

This  $SmartZone^{TM}$  300 (SZ300) KPI and Report Reference Guide provides a number of statistics, graphs, and reports that you can use to establish key performance indicators (KPIs) for the network.

This guide is written for service operators and system administrators who are responsible for managing, configuring, and troubleshooting RUCKUS devices. Consequently, it assumes a basic working knowledge of local area networks, wireless networking, and wireless devices.

#### NOTE

This guide assumes that the SZ300 has already been installed as described in the Getting Started Guide.

Most user guides and release notes are available in Adobe Acrobat Reader Portable Document Format (PDF) or HTML on the RUCKUS Support web site at https://support.ruckuswireless.com/contact-us.

## **New in This Document**

TABLE 2 Summary of Enhancements in SmartZone Release 6.1.0

| Revision Number | Feature                                    | Description                                                                                                    | Location                                                                                   | Publication Date |
|-----------------|--------------------------------------------|----------------------------------------------------------------------------------------------------|--------------------------------------------------------------------------------------------|------------------|
| A               | Access Points                              | Added KPIs<br>clients(6G(5G)),<br>latency(6G(5G)), Airtime<br>Utilization(6G(5G)),<br>Channel(6G(5G)), Tx MCS<br>Rate(6G(5G)), WLAN<br>Group(6G(5G)) Tx Power<br>Backoff(6G(5G)), Rx<br>Desense(6G(5G)) | Refer to Access Point on page 14 for more information.                                     | December 2021    |
| A               | Client KPI's                               | Added "VNI"                                                                                                    | Refer to KPI under the<br>Clients Tab on page 16<br>for more information.                  | December 2021    |
| А               | RUCKUS AP Tunnel GRE<br>Report             | Changed the navigation path and image.                                                                                                    | Refer to RUCKUS AP<br>Tunnel GRE Report on<br>page 28 for more<br>information.             | December 2021    |
| A               | RUCKUS AP Tunnel GRE +<br>IPSec Report     | Changed the navigation path and image.                                                                                                    | Refer to RUCKUS AP<br>Tunnel GRE + IPSec<br>Report on page 29 for<br>more information.     | December 2021    |
| А               | RUCKUS AP Tunnel SoftGRE<br>Report         | Changed the navigation path and image.                                                                                                    | Refer to RUCKUS AP<br>Tunnel SoftGRE Report<br>on page 29 for more<br>information.         | December 2021    |
| А               | RUCKUS AP Tunnel SoftGRE<br>+ IPsec Report | Changed the navigation path and image.                                                                                                    | Refer to RUCKUS AP<br>Tunnel SoftGRE + IPsec<br>Report on page 30 for<br>more information. | December 2021    |

# **Terminology**

Table 3 lists the terms used in this guide.

**TABLE 3** Terms used in this guide

| Term   | Description                                   |
|--------|-----------------------------------------------|
| AAA    | Authentication, Authorization, and Accounting |
| AAR    | AA Request                                    |
| AP     | Access Point                                  |
| APN    | Access Point Name                             |
| ASA    | Abort Session Answer                          |
| ASR    | Abort Session Request                         |
| BRA    | Binding Revocation Acknowledgment             |
| BRI    | Binding Revocation Indicator                  |
| CEA    | Capability-Exchange Answer                    |
| CER    | Capacity Exchange Request                     |
| CGF    | Charging Gateway Function                     |
| COA    | Change of Authorization                       |
| DEA    | Diameter EAP Answer                           |
| DER    | Diameter EAP Request                          |
| DHCP   | Dynamic Host Configuration Protocol           |
| DM     | Dynamic Multipoint                            |
| DP     | Data Plane                                    |
| DPA    | Disconnect Peer Answer                        |
| DPR    | Disconnect Peer Request                       |
| DRT    | Data Record Transfer                          |
| GGSN   | Gateway GPRS Support Node                     |
| GRE    | Generic Route Encapsulation                   |
| GSN    | GPRS Support Node                             |
| GTP-C  | GPRS Tunneling Protocol – Control Plane       |
| HLR    | Home Location Register                        |
| KPI    | Key Performance Indicators                    |
| LMA    | Local Mobility Anchor                         |
| NAS    | Network Access Server                         |
| PBA    | Proxy Binding Acknowledgment                  |
| PBU    | Proxy Binding Update                          |
| PDG    | Packet Data Gateway                           |
| PDP    | Packet Data Protocol                          |
| PGW    | Packet Data Network Gateway                   |
| PMIP   | Proxy Mobile IPv6                             |
| RADIUS | Remote Authentication Dial-In User Service    |
| RAR    | Re-Auth Request                               |
| SG     | Service Gateway                               |
| SNMP   | Simple Management Network Protocol            |

#### **TABLE 3** Terms used in this guide (continued)

| Term   | Description                   |
|--------|-------------------------------|
| SSID   | Service Set Identifiers       |
| STA    | Session Termination Answer    |
| STR    | Session Termination Request   |
| ТСР    | Transmission Control Protocol |
| UE     | User Equipment                |
| UE-IP  | User Equipment - IP Address   |
| UE-MAC | User Equipment - MAC Address  |
| VLAN   | Virtual LAN                   |
| WLAN   | Wireless LAN                  |

# **Key Performance Indicators**

| • | Overview                         | 13   |
|---|----------------------------------|------|
| • | KPIs under the Access Points Tab | 13   |
| • | KPI under the System Tab.        | . 19 |
| • | KPIs under the Diagnostics Tab.  | .21  |

### **Overview**

The SZ300 (referred as controller in this guide) provides a number of statistics, graphs, and reports that you can use to establish Key Performance Indicators (KPIs) for the network. You can use these KPIs to determine, among others, the quality of wireless service that users are getting, the overall health of the controller system, and any issues that may impact the controller managed devices and, consequently, the network.

#### NOTE

Refer to About This Guide on page 9 for terminologies used in this guide.

### **KPIs under the Access Points Tab**

The following sections describe the various key performance indicators that the controller provides in the Access Points tab.

#### NOTE

For information on **Rogue Access Points Alarms** and **Events** refer to the *Administrator Guide for SmartZone* (PDF) or the **SmartZone Online Help**, which is accessible from the controller web interface.

#### **Access Point Zone**

An AP zone functions as a way of grouping RUCKUS APs and applying a particular set of settings (including WLANs and their settings) to these groups of RUCKUS APs. By default, an AP zone named **staging zone** exists. Any AP that registers with the controller that is not assigned a specific zone is automatically assigned to the staging zone. Each AP zone can include up to 2048 WLAN services.

Navigate to **Network > Access Points > View Mode > Zone** to view the access point zone KPIs. The following table lists the key performance indicators for statistics related to the AP zones.

#### NOTE

For information on configuring AP Zone, refer to the *SmartCell Gateway 200 Administrator Guide* (PDF) or the **SmartCell Gateway 200 Online Help**, which is accessible from the controller web interface.

#### **Key Performance Indicators**

KPIs under the Access Points Tab

#### FIGURE 1 KPIs for AP Zone

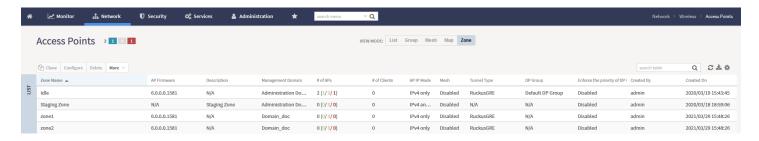

#### TABLE 4 KPIs for AP zone

| KPI                                      | Description                                                                                 |
|------------------------------------------|---------------------------------------------------------------------------------------------|
| Zone Name                                | Indicates the name of the zone.                                                             |
| AP Firmware                              | Indicates the firmware version that is installed on this access point.                      |
| Description                              | Indicates a short note of the AP zone.                                                      |
| Management Domain                        | Indicates the management domain to which the zone belongs.                                  |
| # of APs                                 | Total number of APs that belong to each AP zone.                                            |
| # of Clients                             | Total number clients that belong to each AP zone.                                           |
| AP IP Mode                               | Indicates the IP version.                                                                   |
| Mesh                                     | Indicates the mesh SSID.                                                                    |
| Tunnel Type                              | Indicates the tunnel type used.                                                             |
| DP Group                                 | Indicates the data plane zone DP group.                                                     |
| Enforce the priority of Affinity Profile | Indicates the profile name that the user manually arranges the sequence of AP connected DP. |
| Created By                               | Indicates the role that created the entry.                                                  |
| Created On                               | Indicates the date and time when the entry was created.                                     |

### **Access Point**

Once you have created registration rules and the AP zones, APs can be assigned automatically. APs will be able to join or register with the controller automatically.

To view the KPIs, navigate to **Netwrok > Access Points > View Mode > List**. The following table lists the key performance indicators for statistics related to access points.

#### NOTE

For information on configuring Access Points, refer to the *Administrator Guide for SmartZone* (PDF) or the **SmartZone Online Help**, which is accessible from the controller web interface.

#### FIGURE 2 KPIs for Access Points

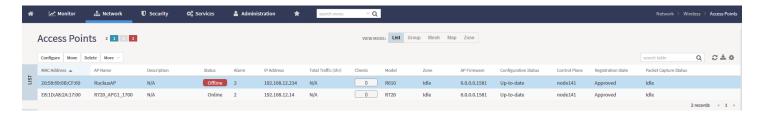

#### **TABLE 5** KPIs for access points

| КРІ                          | Description                                                                                                    |
|------------------------------|----------------------------------------------------------------------------------------------------|
| MAC address                  | Indicates the MAC address of the access point.                                                                                        |
| AP Name                      | Indicates the access point name.                                                                                                    |
| Description                  | Indicates a short note of the AP.                                                                                                    |
| Status                       | Indicates whether the access point is currently connected (online), disconnected (offline) or flagged.                                |
| Alarm                        | Indicates the total number of alarms generated on managed APs.                                                                        |
| IP Address                   | Indicates the IP address of the access point.                                                                                         |
| Total Traffic (1hr)          | Indicates the volume of traffic for the last 1 hour.                                                                                  |
| Clients                      | Indicates the number of clients connected to the access point.                                                                        |
| Clients (2.4G)               | Indicates the number of clients connected to the access point with 2.4G radio channel frequency.                                      |
| Clients (5G)                 | Indicates the number of clients connected to the access point with 5G radio channel frequency.                                        |
| Clients (6G (5G))            | Indicates the number of clients connected to the access point with 6G (5G) radio channel frequency.                                   |
| Latency (2.4G)               | Indicates the average delay required to successfully deliver a Wi-Fi with 2.4G radio channel frequency.                               |
| Latency (5G)                 | Indicates the average delay required to successfully deliver a Wi-Fi with 5G radio channel frequency.                                 |
| Latency (6G (5G))            | Indicates the average delay required to successfully deliver a Wi-Fi with 6G (5G) radio channel frequency.                            |
| Airtime Utilization (2.4G)   | Indicates airtime availability, which measures the total amount of airtime currently being used by tx, rx, or non-Wi-Fi interference. |
| Airtime Utilization (5G)     | Indicates airtime availability, which measures the total amount of airtime currently being used by tx, rx, or non-Wi-Fi interference. |
| Airtime Utilization(6G (5G)) | Indicates airtime availability, which measures the total amount of airtime currently being used by tx, rx, or non-Wi-Fi interference. |
| Connection failures          | Indicates the percentage of AP-client connection attempts that failed.                                                                |
| Model                        | Indicates the AP model.                                                                                                    |
| Channel (2.4G)               | Indicates the 2.4G radio channel frequency.                                                                                           |
| Channel (5G)                 | Indicates the 5G radio channel frequency.                                                                                             |
| Channel (6G (5G))            | Indicates the 6G radio channel frequency.                                                                                             |
| Mesh Mode                    | Indicates the mesh mode type.                                                                                                    |
| Mesh Role                    | Indicates if the role is enabled or disabled.                                                                                         |
| Zone                         | Indicates the zone to which the access point belongs.                                                                                 |
| AP Group                     | Indicates the AP group to which the access point belongs.                                                                             |
| External IP Port             | Indicates the external IP port.                                                                                                    |
| AP Firmware                  | Indicates the firmware version installed on the access point.                                                                         |
| Serial                       | Indicates the serial number.                                                                                                    |
| Configuration Status         | Indicates the status of the configuration settings.                                                                                   |
| Last Seen                    | Indicates the date and time.                                                                                                    |

#### TABLE 5 KPIs for access points (continued)

| КЫ                        | Description                                                                                                    |
|---------------------------|----------------------------------------------------------------------------------------------------|
| Traffic (uplink)          | Indicates the uplink traffic.                                                                                                    |
| Traffic (downlink)        | Indicates the downlink traffic.                                                                                                    |
| Location                  | Indicates the location of the AP.                                                                                                    |
| WLAN Group (2.4G)         | Indicates the 2.4G WLAN group.                                                                                                    |
| WLAN Group (5G)           | Indicates the 5G WLAN group.                                                                                                    |
| WLAN Group(6G (5G))       | Indicates the 6G (5G) WLAN group.                                                                                                    |
| Bonjour Gateway           | Indicates if bonjour gateway service is enabled or disabled.                                                                         |
| Control Plane             | Indicates the control plane.                                                                                                    |
| Data Plane                | Indicates the data plane.                                                                                                    |
| LBS Status                | Indicates location-based service support.                                                                                            |
| Administrative State      | Indicates the administration state.                                                                                                  |
| Registration State        | Indicates if the registration is approved.                                                                                           |
| Provision Method          | Indicates if the AP is discovered.                                                                                                   |
| Provision Stage           | Indicates the state of provision.                                                                                                    |
| Registered On             | Indicates the date and time the AP is registered.                                                                                    |
| Management VLAN           | Indicates configured management VLAN of the AP.                                                                                      |
| Packet Capture Status     | Indicates AP packet capturing status.                                                                                                |
| Tx MCS Rate (2.4G)        | Indicates median MCS data rate value report for AP radio within one bin period (90 or 180 sec) with 2.4G radio channel frequency.    |
| Tx MCS Rate (5G)          | Indicates median MCS data rate value report for AP radio within one bin period (90 or 180 sec) with 5G radio channel frequency.      |
| Tx MCS Rate(6G (5G))      | Indicates median MCS data rate value report for AP radio within one bin period (90 or 180 sec) with 6G (5G) radio channel frequency. |
| Tx Power Backoff(2.4G)    | Indicates the offset from the max tx power.                                                                                          |
| TX Power Backoff(5G)      | Indicates the offset from the max tx power.                                                                                          |
| Tx Power Backoff(6G (5G)) | Indicates the offset from the max tx power.                                                                                          |
| Rx Desense (2.4G)         | Indicates the offset from the default rx sensitivity.                                                                                |
| RX Desense (5G)           | Indicates the offset from the default rx sensitivity.                                                                                |
| Rx Desense(6G (5G))       | Indicates the offset from the default rx sensitivity.                                                                                |
| PoE Port                  | Display AP PoE port speed                                                                                                    |
| Uptime                    | Duration since the AP was last rebooted . The unit is second.                                                                        |

### **KPI under the Clients Tab**

The following section describes the various key performance indicators that the controller provides in the **Clients** tab.

#### Wireless Clients KPI

To view the KPIs, navigate to **Monitor** > **Wireless Clients**. See the following table that lists the key performance indicator for statistics related to wireless clients.

#### NOTE

For information on configuring Clients, refer to the *Administrator Guide for SmartZone* (PDF) or the **SmartZone Online Help**, which is accessible from the controller's web interface.

#### FIGURE 3 KPIs for Wireless Clients

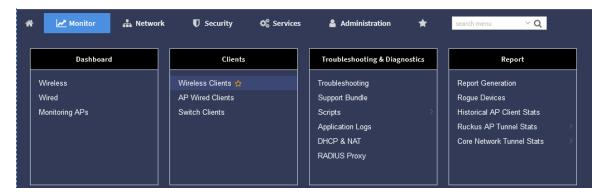

The following table lists the wireless client details that are shown in the table.

#### **TABLE 6** KPIs for Wireless Clients

| КРІ                | Description                                                                                                    |
|--------------------|----------------------------------------------------------------------------------------------------|
| Host Name          | Displays the host name of the wireless client.                                                                                                    |
| IP Address         | Displays the IP address assigned to the wireless client.                                                                                                    |
| MAC Address        | Displays the MAC address of the wireless client.                                                                                                    |
| WLAN               | Displays the name of the WLAN with which the client is associated.                                                                                                    |
| AP Name            | Displays the name assigned to the access point.                                                                                                    |
| AP MAC             | Displays the MAC address of the AP.                                                                                                    |
| Traffic (Session)  | Displays the total traffic (in KB/MB/GB/TB) for this client in this session.                                                                                                    |
| Traffic (uplink)   | Displays the total uplink traffic (in KB/MB/GB/TB) for this client in this session.                                                                                                    |
| Traffic (downlink) | Displays the total downlink traffic (in KB/MB/GB/TB) for this client in this session.                                                                                                    |
| RSSI               | Displays the Received Signal Strength Indicator (RSSI), which indicates how well a wireless client can recieve a signal from an AP. The RSSI value is shown in decibels (dBm) and displayed as either the real-time value or the average value over the past 90 seconds. |
| SNR                | Displays the Signal-to-Noise Ratio (SNR), which indicates the signal strength relative to background noise. The SNR value is shown in decibels (dB) and displayed as either the real-time value or the average value over the past 90 seconds.                           |
| Radio Type         | Displays the type of wireless radio that the client supports.  Possible values include 11b, 11g, 11g/n, 11a, 11a/g/n, and 11ac.                                                                                                    |
| VLAN               | Displays the VLAN ID assigned to the wireless client.                                                                                                    |
| Channel            | Displays the wireless channel (and channel width) that the wireless client is using.                                                                                                    |
| User Name          | Displays the name of the user logged on to the wireless client.                                                                                                    |
| Auth Method        | Displays the authentication method used by the AP to authenticate the wireless client.                                                                                                    |
| Auth Status        | Indicates whether the wireless client is authorized or unauthorized to access the WLAN service.                                                                                                    |
| Encryption         | Displays the encryption method used by the AP.                                                                                                    |
| Control Plane      | Displays the name of the SmartZone node to which the AP's control plane is connected.                                                                                                    |
| Packets To         | Displays the downlink packet count for this session.                                                                                                    |
| Packets from       | Displays the uplink packet count for this session.                                                                                                    |
| Packets dropped    | Displays the downlink packet count for this client that have been dropped.                                                                                                    |
| Session start time | Displays the session start date and time.                                                                                                    |
| Device Type        | Displays the device type. Possible values include Laptop, Smartphones, Tablets, VoIP, Gaming, Printers, IOT Devices and Home A/V equipment and WDS Device.                                                                                                    |

#### **Key Performance Indicators**

KPIs under the Access Points Tab

TABLE 6 KPIs for Wireless Clients (continued)

| KPI                      | Description                                                                                                    |  |
|--------------------------|----------------------------------------------------------------------------------------------------|--|
| OS Vendor                | Displays the OS vendor; possible values include Windows, macOS Chrome OS, Linux, Ubuntu.                                |  |
| Model Name               | Displays the model name of the specific OS vendor. Possible values include Windows XP, Windows 10, iOS Phone, Mac OS X. |  |
| CPE MAC                  | Displays the WDS CPE MAC address for this client.                                                                       |  |
| Effective Data Rate      | Displays the data rate based on real traffic through AP.                                                                |  |
| TX MCS Rate (AP> Client) | Displays MCS data rate which corresponds to the median MCS rate.                                                        |  |
| Rx MCS Rate (Client> AP) | Displays MCS data rate which corresponds to the median MCS rate.                                                        |  |

#### **Wired Clients KPI**

To view the KPIs, navigate to **Monitor** > **AP Wired Clients**. See the following that lists the key performance indicator for statistics related to wired clients.

#### NOTE

For information on configuring Clients, refer to the *Administrator Guide for SmartZone* (PDF) or the **SmartZone Online Help**, which is accessible from the controller's web interface.

#### FIGURE 4 KPIs for AP Wired Clients

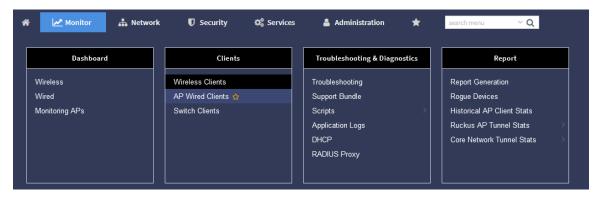

The following table lists the wired client details that are shown in the table.

**TABLE 7** KPIs for AP Wired Clients

| КРІ         | Description                                                                                  |  |  |  |
|-------------|----------------------------------------------------------------------------------------------|--|--|--|
| MAC Address | Displays the MAC address of the wired client.                                                |  |  |  |
| User Name   | Displays the name of the user logged on to the wired client.                                 |  |  |  |
| IP Address  | Displays the IP address assigned to the wireless client.                                     |  |  |  |
| AP MAC      | Displays the MAC address of the AP.                                                          |  |  |  |
| AP Name     | Displays the name assigned to the access point.                                              |  |  |  |
| LAN         | Displays the LAN ID assigned to the wired client.                                            |  |  |  |
| VLAN        | Displays the VLAN ID assigned to the wired client.                                           |  |  |  |
| VNI         | Displays the VxLAN Virtual Network ID assigned to the wireless client.                       |  |  |  |
| Auth Status | Indicates whether the wired client is authorized or unauthorized to access the WLAN service. |  |  |  |

# **KPI under the System Tab**

The following section describes the various key performance indicators that the controller provides in the **System** tab.

### **System KPIs**

The System KPI status or usage can be viewed for time period (8 hours to 30 days). The system includes CPU, memory, tunnel statistics and disk usage.

To view the KPIs, navigate to **Network > Cluster > Control Plane > Traffic & Health**. The following table lists the key performance indicators for statistics related to the system.

#### **Key Performance Indicators**

KPI under the System Tab

#### FIGURE 5 KPIs for System

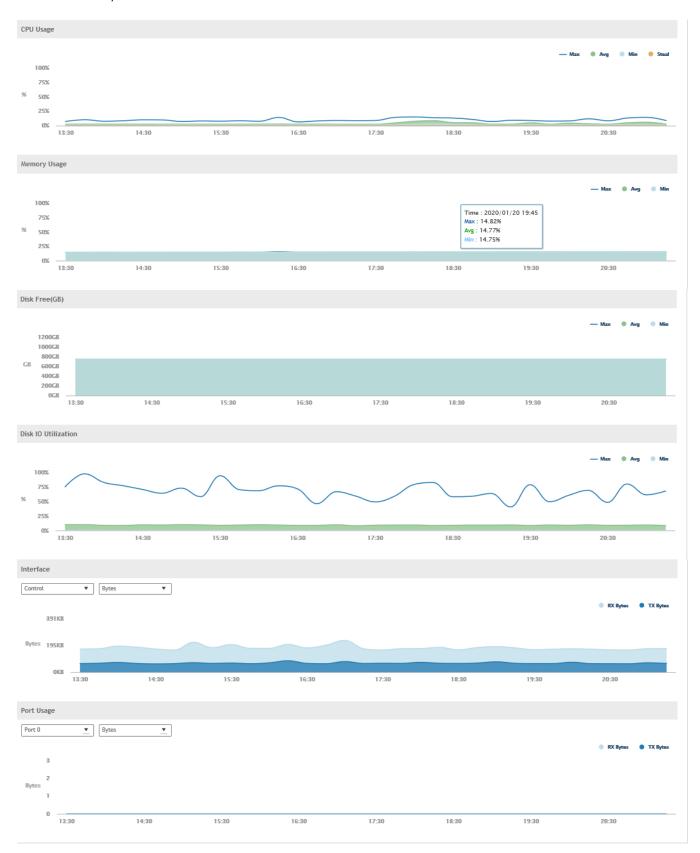

#### **TABLE 8** KPIs for the system

| KPI                 | Description                                                                                                    |
|---------------------|----------------------------------------------------------------------------------------------------|
| CPU Usage           | CPU/memory/disk free usage/interface usage/ are available for 8 hours, 24 hours, 7 days and 30 days. Also, indicates the CPU Steal Time, which is the percentage of time that a virtual CPU waits for a real CPU while the hypervisor serves another virtual processor.                                                                                                    |
| Memory Usage        | CPU/memory/disk free usage/interface usage/ are available for 8 hours, 24 hours, 7 days and 30 days.                                                                                                    |
| Disk Free (GB)      | Indicates the percentage of free disk space on the controller's web interface.                                                                                                    |
| Disk IO Utilization | Indicates the percentage of elapsed time during which I/O requests were issued to the device (bandwidth utilization for the device). Device saturation occurs when this value is close to 100%.                                                                                                    |
| Interface usage     | The Tx and Rx bytes on the control, cluster, and management interfaces for the last 15 minutes, hourly, daily or monthly.      The amount of packets (including Tx, Rx, Tx dropped, and Rx dropped) on the control, cluster, and management interfaces for the last 15 minutes, hourly, daily or monthly.      The amount of Tx and Rx bits on the control, cluster, and management interfaces per second. |
| Port usage          | <ul> <li>Indicates:</li> <li>The Tx and Rx bytes on the port 0 - port 5 for the last 8 hours to 30 days.</li> <li>The amount of packets (including Tx, Rx, Tx dropped, and Rx dropped) on the port0 - port5 for the last 8 hours to 30 days.</li> <li>The amount of Tx and Rx bits on the control, cluster, and management interfaces per second.</li> </ul>                                               |

# **KPIs under the Diagnostics Tab**

### **DHCP Relay (DP)**

DHCP relay is when the DHCP server acts as relay at the controller. To view the KPIs, navigate to Monitor > DHCP > DHCP Relay (DP).

The following table lists the key performance indicators related to the DHCP relay.

#### NOTE

For information on configuring DHCP Service, refer to the *Administrator Guide for SmartZone* (PDF) or the **SmartZone Online Help**, which is accessible from the controller's web interface.

#### **Key Performance Indicators**

KPIs under the Diagnostics Tab

#### FIGURE 6 DHCP relay

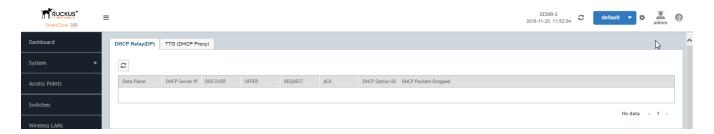

#### TABLE 9 KPIs for DHCP relay

| KPI                                                                         | Description                                                                                                    |  |  |
|-----------------------------------------------------------------------------|----------------------------------------------------------------------------------------------------|--|--|
| Data Plane                                                                  | Indicates the data plane name.                                                                                                    |  |  |
| DHCP Server IP                                                              | Indicates the IP address of the DHCP server.  Indicates the number of DHCP discover messages forwarded to the DHCP server.  Indicates the number of DHCP offer messages received from the DHCP server.  Indicates the number of DHCP request messages forwarded to the DHCP server. |  |  |
| DISCOVER                                                                    |                                                                                                    |  |  |
| OFFER                                                                       |                                                                                                    |  |  |
| REQUEST                                                                     |                                                                                                    |  |  |
| ACK                                                                         | Indicates the number of DHCP acknowledgment messages received from the DHCP server.                                                                                                    |  |  |
| DHCP Opt82                                                                  | Indicates the number of DHCP reply messages received, which include Option 82 in the header. (replies include offer and acknowledgment messages.)                                                                                                    |  |  |
| DHCP Packets Dropped Indicates the number of DHCP packets that are dropped. |                                                                                                    |  |  |

### **RADIUS Proxy**

To view the KPIs, navigate to Monitor > RADIUS > Proxy. The following table lists the key performance indicators related to the RADIUS proxy.

#### NOTE

For information on configuring RADIUS Proxy, refer to the *Administrator Guide for SmartZone* (PDF) or the **SmartZone Online Help**, which is accessible from the controller's web interface.

#### FIGURE 7 RADIUS proxy

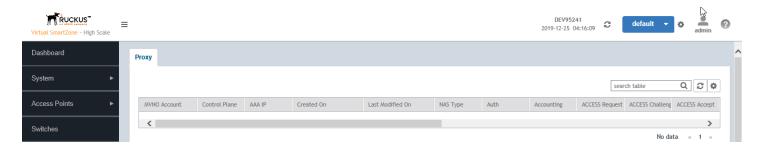

#### **TABLE 10 KPIs for RADIUS proxy**

| KPI           | Description                                            |
|---------------|--------------------------------------------------------|
| MVNO Account  | Indicates the mobile virtual network operator account. |
| Control Plane | Indicates the control plane name.                      |
| AAA IP        | Indicates the IP address of the AAA server.            |
| Created On    | Indicates the date and time the entry was created.     |

#### **TABLE 10** KPIs for RADIUS proxy (continued)

| KPI                            | Description                                                                                                    |
|--------------------------------|----------------------------------------------------------------------------------------------------|
| Last Modified On               | Indicates the date and time the entry was last modified.                                                                                                    |
| NAS Type                       | Indicates the NAS type.                                                                                                    |
| Auth                           | Indicates the number of authentications (successful / failed / incomplete). The numbers are reset if the auth AAA session is reset.                                                                           |
| Accounting                     | Indicates the number of accounting sessions established (successful / failed). The numbers are reset if the acct AAA session is reset. AAA failovers are also counted.                                        |
| ACCESS Request                 | Indicates the number of RADIUS access requests received from NAS or the number of RADIUS access requests sent to AAA server.                                                                                  |
| ACCESS Challenge               | Indicates the number of RADIUS access challenges received from AAA server or the number of RADIUS access challenge sent to NAS.                                                                               |
| ACCESS Accept                  | Indicates the number of RADIUS access accepts received from AAA server or the number of RADIUS access accepts sent to NAS.                                                                                    |
| ACCESS Reject                  | Indicates the number of RADIUS access rejects received from AAA server or the number of RADIUS access rejects sent to the NAS.                                                                                |
| Account Request                | Indicates the number of RADIUS accounting requests received from NAS or the number of RADIUS accounting requests sent to AAA server.                                                                          |
| Accounting Response            | Indicates the number of RADIUS accounting responses received from AAA server or the number of RADIUS accounting responses sent to NAS.                                                                        |
| CoA (AAA)                      | Indicates the number of RADIUS CoA requests received from AAA server or the number of RADIUS CoA responses sent to AAA server (successful) or the number of RADIUS CoA responses sent to AAA server (failed). |
| DM (AAA)                       | Indicates the number of RADIUS DM requests received from AAA server or the number of RADIUS DM responses sent to AAA server (successful) or the number of RADIUS DM responses sent to AAA server (failed).    |
| DM (NAS)                       | Indicates the number of RADIUS DM requests sent to NAS or the number of RADIUS DM responses received from NAS (successful) or the number of RADIUS DM responses received from NAS (failed).                   |
| AP Accounting                  | Indicates the number of AP accounting sessions established (successful / failed).                                                                                                    |
| AP Accounting Request/Response | Indicates the number of AP accounting (request / response).                                                                                                    |
| Dropped Requests               | Indicates the actual number of dropped requests when the total number of requests received from NAS is greater than MOR value against each RADIUS service / server.                                           |
| CoA (NAS)                      | Indicates the number of CoA requests proxied to NAS (3rd party AP).                                                                                                    |
| CoA Autz Only                  | Indicates the number of RADIUS authorize only requests.                                                                                                    |

# **Reports**

| • | Report Generation            | 25   |
|---|------------------------------|------|
|   | Viewing Rogue Access Points  |      |
|   | Marking Rogue Access Points  |      |
| • | Historical Client Statistics | . 27 |
| • | RUCKUS AP Tunnel Stats       | 28   |
| • | Core Network Tunnel Stats    | 31   |

## **Report Generation**

Report Generation lists the reports that have been created and saved. To view the list of saved reports navigate to **Monitor>Report > Report Generation**. Click a report name to view the details or to modify the report settings.

FIGURE 8 Report Generation

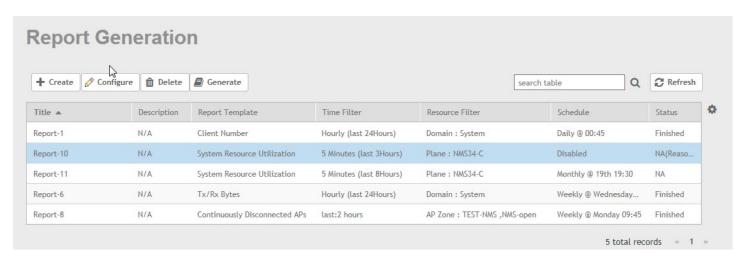

All the controller's reports can be displayed in different time intervals (hourly, daily, or monthly) for the specified time filter (in hours) and exported in portable document format (PDF).

#### NOTE

For information on creating reports, refer to the *Administrator Guide for SmartZone* (PDF) or the **SmartZone Online Help**, which is accessible from the controller's web interface.

The following is the list of reports that can be generated.

- Client Number Report on page 26
- Continuously Disconnected APs Report on page 26
- System Resource Utilization Report on page 26
- Tx/Rx Bytes Report on page 26
- Switch Traffic Statistics on page 26

### **Client Number Report**

Generate the client number report to view the minimum and maximum number of clients connected to SZ for a given period of time. You can generate this report based on a specific management domain, AP zone, AP, SSID, or radio type.

### **Continuously Disconnected APs Report**

The continuously disconnected APs report lists access points that were disconnected within a specified time period (hours). You can generate this report based on a specific management domain or AP zone.

### **System Resource Utilization Report**

Generate the system resource utilization report to view the system's CPU and memory usage. You can generate this report based on a single plane or multiple planes.

### Tx/Rx Bytes Report

Generate the Tx/Rx Bytes report to view the number of bytes that have been sent and received through SZ. You can generate this report based on a specific management domain, AP zone, AP, SSID, or radio type.

All bytes specific to user traffic are counted in this report. The count does not include the management frame.

#### **Switch Traffic Statistics**

Generates traffic statistics of switches, which includes the packets of InFrame, OutFrame, InMulticast, OutMulticast, InBroadcast, and OutBroadcast. The number of InError, CrcError and InDiscard are also included.

## **Viewing Rogue Access Points**

Rogue (or unauthorized) APs pose problems for a wireless network in terms of airtime contention, as well as security.

Usually, a rogue AP appears in the following way: an employee obtains another manufacturer's AP and connect sit to the LAN, to gain wireless access to other LAN resources. This would potentially allow even more unauthorized users to access your corporate LAN - posing a security risk. Rogue APs also interfere with nearby RUCKUS APs, thus degrading overall wireless network coverage and performance.

The controller's rogue AP detection options include identifying the presence of a rogue AP, categorizing it as either a known neighbor AP or as a malicious rogue.

If you enabled rogue AP detection when you configured the common AP settings (see Configuring APs), click **Report > Rogue Access Points**. The Rogue Access Points page displays all rogue APs that the controller has detected on the network, including the following information:

- Rogue MAC: MAC address of the rogue AP.
- Type: Rogue, a normal rogue AP, not yet categorized as malicious or non-malicious.
- Classification Policy: Indicates the rogue classification policy associated with the rogue AP.
- **Zone**: Indicates the zone to which the AP belongs.
- Channel (Last Seen): Radio channel used by the rogue AP.
- Radio: WLAN standards with which the rogue AP complies.
- SSID: WLAN name that the rogue AP is broadcasting.

- Detecting AP Name: Name of the AP. Zone: Zone to which the AP belongs.
- RSSI: Radio signal strength.
- Encryption: Indicates whether the wireless signal is encrypted or not.
- Detected Time: Date and time when the rogue AP was last detected by the controller.

## **Marking Rogue Access Points**

You can mark a Rogue (or unauthorized) AP as known.

To mark a Rogue AP as known:

- 1. From the left pane, click Report and Rogue Access Points. The Rogue Access Points page appears.
- 2. Select the Rogue AP from the list and click **Mark as Known**. The classification **Type** of the Rogue AP changes to **Known**. You can also select the Rogue AP from the list and click **Unmark**, to change the classification.

### **Historical Client Statistics**

Historical client report is based on the UE session statistics. This report is displayed under Report > Historical Client Stats.

The following table contains the report for UE session statistics. This is a cumulative value per session and one entry is created per session. Data is reported every 60 seconds and is not bin data. The user interface displays the table and its corresponding graph chart. The two representations are synchronized and controlled by the search criteria. For performance reasons, the controller may pre-calculate the total counters per DP or per GGSN IP for each bin.

#### FIGURE 9 Historical client statistics

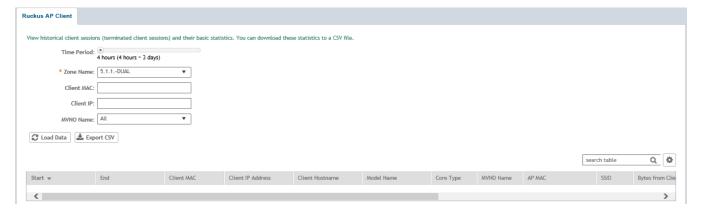

**TABLE 11** Historical data attributes

| Attribute         | Туре   | Description                                     |
|-------------------|--------|-------------------------------------------------|
| Start             | Long   | Indicates the session creation time.            |
| End               | Long   | Indicates the session end time.                 |
| Client Mac        | String | Indicates the Mac address of the client.        |
| Client IP Address | String | Indicates the IP address of the client.         |
| Client Hostname   | String | Indicates the host name of the wireless client. |
| AP MAC            | String | Indicates the AP that serves this client.       |

**TABLE 11** Historical data attributes (continued)

| Attribute                   | Туре   | Description                                               |
|-----------------------------|--------|-----------------------------------------------------------|
| Core Type                   | String | Indicates the core network tunnel type.                   |
| Bytes from Client           | Long   | Indicates the number of bytes received from the client.   |
| Bytes to Client             | Long   | Indicates the number of bytes sent to the client.         |
| Packets from Client         | Long   | Indicates the number of packets received from the client. |
| Packets to Client           | Long   | Indicates the number of packets sent to the client.       |
| Model Name                  | String | Indicates the client model name.                          |
| MVNO Name                   | String | Indicates the mobile virtual network operator name.       |
| SSID                        | String | Indicates the SSID                                        |
| Dropped Packets from Client | Long   | Indicates the number of dropped packets from the client.  |
| Dropped Packets to Client   | Long   | Indicates the number of dropped packets to the client.    |

## **RUCKUS AP Tunnel Stats**

RUCKUS AP Tunnel statistics or report is displayed under Report > RUCKUS AP Tunnel Stats.

### **RUCKUS AP Tunnel GRE Report**

The controller's web interface (Monitor>Report > RUCKUS AP Tunnel Stats > RUCKUS GRE) displays the table and its corresponding graph chart for a time period of 8 to 24 hours, as seen in the following figure. The two representations are synchronized and controlled by the search criteria. For performance reasons, the controller may pre-calculate the total counters per DP or per AP for each bin.

FIGURE 10 RUCKUS GRE report

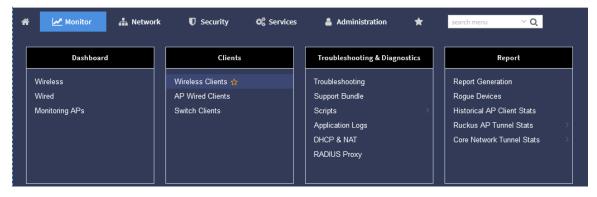

The following table contains the report based on the statistics for access RUCKUS GRE. Each entry contains the 15 minutes cumulative data.

**TABLE 12 RUCKUS GRE report attributes** 

| Attribute | Туре | Description                                                                  |
|-----------|------|------------------------------------------------------------------------------|
| Time      | Long | Bin ID, which is stamped at a 15 minute interval. For example, 10:00, 10:15. |
| TXBytes   | Long | Indicates the number of bytes sent.                                          |
| RXBytes   | Long | Indicates the number of bytes received.                                      |
| TXPkts    | Long | Indicates the number of packets sent.                                        |
| RXPkts    | Long | Indicates the number of packets received.                                    |

TABLE 12 RUCKUS GRE report attributes (continued)

| Attribute       | Туре | Description                              |
|-----------------|------|------------------------------------------|
| Dropped Packets | Long | Indicates the number of packets dropped. |

### **RUCKUS AP Tunnel GRE + IPSec Report**

The controller's web interface (Monitor > Report > RUCKUS AP Tunnel Stats > RUCKUS GRE + IPSec) displays the table and its corresponding graph chart for a time period of 8 to 24 hours, as seen in the following figure. The two representations are synchronized and controlled by the search criteria. For performance reasons, the controller may pre-calculate the total counters per DP or per AP for each bin.

FIGURE 11 RUCKUS GRE + IPSec report

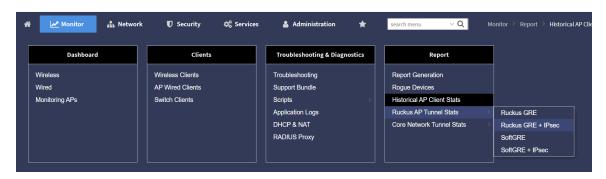

The following table contains the report based on the statistics for access RUCKUS GRE +IPSec. Each entry contains the 15 minutes cumulative data.

**TABLE 13** RUCKUS GRE + IPSec report attributes

| Attribute       | Туре | Description                                                                  |
|-----------------|------|------------------------------------------------------------------------------|
| Time            | Long | Bin ID, which is stamped at a 15 minute interval. For example, 10:00, 10:15. |
| TXBytes         | Long | Indicates the number of bytes sent.                                          |
| RXBytes         | Long | Indicates the number of bytes received.                                      |
| TXPkts          | Long | Indicates the number of packets sent.                                        |
| RXPkts          | Long | Indicates the number of packets received.                                    |
| Dropped Packets | Long | Indicates the number of packets dropped.                                     |

### **RUCKUS AP Tunnel SoftGRE Report**

The controller's web interface (Monitor > Report > RUCKUS AP Tunnel Stats > SoftGRE) displays the table and its corresponding graph chart for a time period of 8 to 24 hours, as seen in the following figure. The two representations are synchronized and controlled by the search criteria. For performance reasons, the controller may pre-calculate the total counters per DP or per AP for each bin.

FIGURE 12 RUCKUS AP Tunnel SoftGRE Report

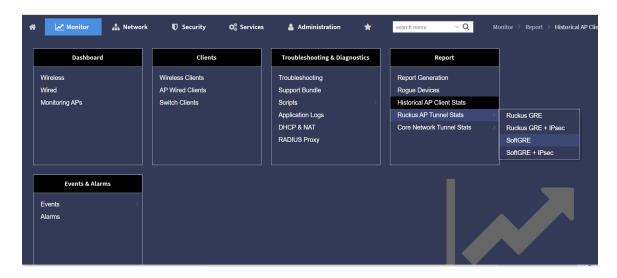

The following table contains the report based on the statistics for access point Soft GRE. Each entry contains the 15 minutes cumulative data.

**TABLE 14 RUCKUS AP Tunnel SoftGRE Report Attributes** 

| Attribute          | Туре | Description                                                                  |
|--------------------|------|------------------------------------------------------------------------------|
| Time               | Long | Bin ID, which is stamped at a 15 minute interval. For example, 10:00, 10:15. |
| TXBytes            | Long | Indicates the number of bytes sent.                                          |
| RXBytes            | Long | Indicates the number of bytes received.                                      |
| TX Packets         | Long | Indicates the number of packets sent.                                        |
| RX Packets         | Long | Indicates the number of packets received.                                    |
| RX Dropped Packets | Long | Indicates the number of packets dropped.                                     |
| TX Dropped Packets | Long | Indicates the number of packets dropped.                                     |
| TX Error Packets   | Long | Indicates the number of packets with a header error.                         |
| RX Error Packets   | Long | Indicates the number of packets with a header error.                         |

### **RUCKUS AP Tunnel SoftGRE + IPsec Report**

The controller's web interface (Monitor > Report > Report AP Tunnel Stats > SoftGRE + IPsec) displays the table and its corresponding graph chart for a time period of 8 to 24 hours, as seen in the following figure. The two representations are synchronized and controlled by the search criteria. For performance reasons, the controller may pre-calculate the total counters per DP or per AP for each bin.

#### FIGURE 13 RUCKUS AP Tunnel SoftGRE + IPsec Report

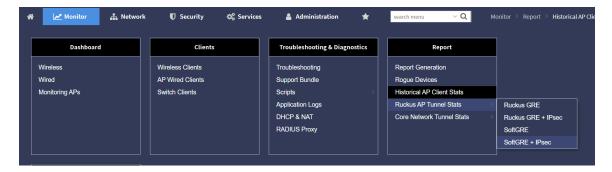

The following table contains the report based on the statistics for access point IPsec. Each entry contains the 15 minutes cumulative data.

**TABLE 15** RUCKUS AP Tunnel SoftGRE + IPsec Report Attributes

| Attribute          | Туре | Description                                                                  |
|--------------------|------|------------------------------------------------------------------------------|
| Time               | Long | Bin ID, which is stamped at a 15 minute interval. For example, 10:00, 10:15. |
| TXBytes            | Long | Indicates the number of bytes sent.                                          |
| RXBytes            | Long | Indicates the number of bytes received.                                      |
| TX Packets         | Long | Indicates the number of packets sent.                                        |
| RX Packets         | Long | Indicates the number of packets received.                                    |
| TX Dropped Packets | Long | Indicates the number of packets dropped.                                     |
| RX Dropped Packets | Long | Indicates the number of packets dropped.                                     |

## **Core Network Tunnel Stats**

Core Network Tunnel statistics or report is displayed under Report > Core Network Tunnel Stats.

### **Core Network Tunnel L2oGRE Report**

The following table contains the report based on the statistics for core side gateway. Each entry contains the 15 minutes cumulative data.

The user interface (Monitor > Report > Core Network Tunnel Stats > L2oGRE) displays the table and its corresponding graph chart as seen in the following figure. The two representations are synchronized and controlled by the search criteria. For performance reasons, the controller may precalculate the total counters per DP or per Gateway IP for each bin.

#### Reports

Core Network Tunnel Stats

FIGURE 14 Core Network Tunnel L2oGRE Report

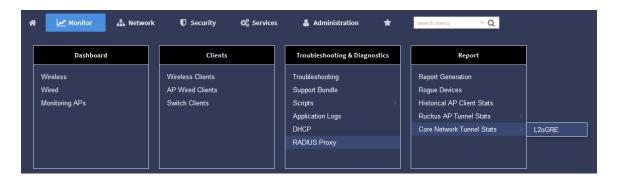

**TABLE 16** Core Network Tunnel L2oGRE Report Attributes

| Attribute       | Туре | Description                                                                  |
|-----------------|------|------------------------------------------------------------------------------|
| Time            | Long | Bin ID, which is stamped at a 15 minute interval. For example, 10:00, 10:15. |
| TXBytes         | Long | Indicates the number of bytes sent.                                          |
| RXBytes         | Long | Indicates the number of bytes received.                                      |
| TX Packets      | Long | Indicates the number of packets sent.                                        |
| RX Packets      | Long | Indicates the number of packets received.                                    |
| Dropped Packets | Long | Indicates the number of packets dropped.                                     |

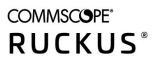